## Download, update to and install Office 2016

1. Open internet browser and navigate to http://portal.office.com

2. In the username field, type in your EQ email address - e.g. jsmith1@eq.edu.au. **Leave the password field blank.** Click on Sign In

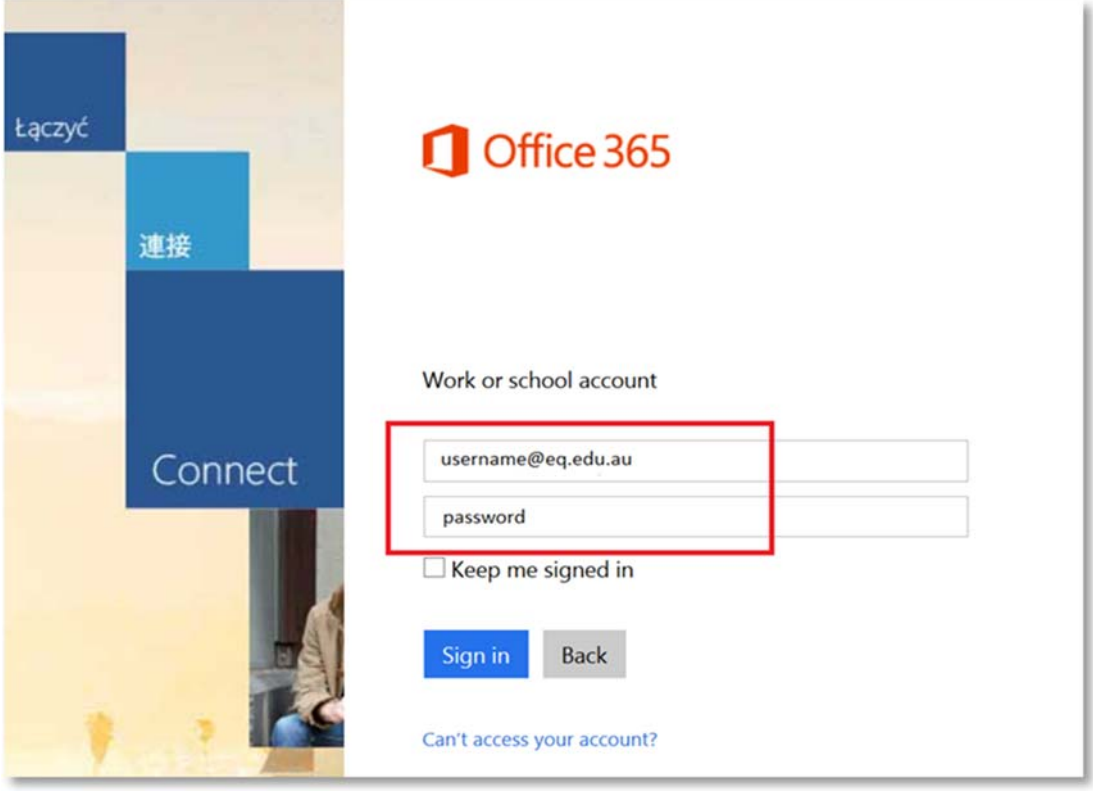

3. You will be prompted for your EQ username and password on the online authentication page. **Type** your username and password.

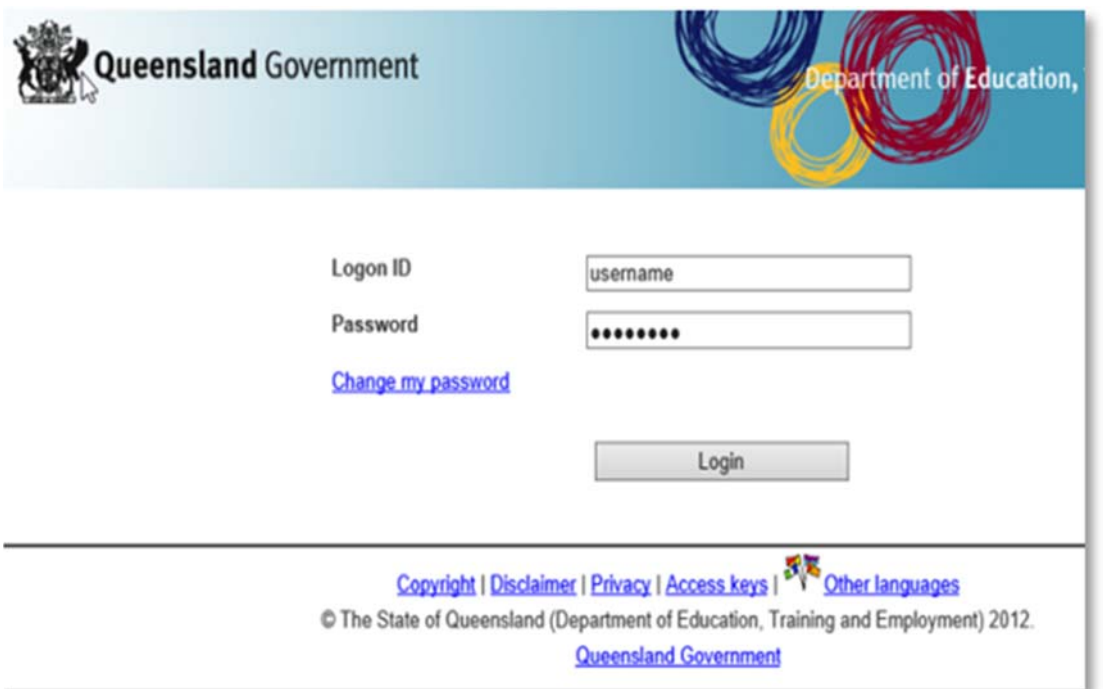

4. **Click** Login.

5. **IMPORTANT:** Untick the check boxes which automatically make Bing your search engine and make MSN your browser home page if you don't want to apply changes.

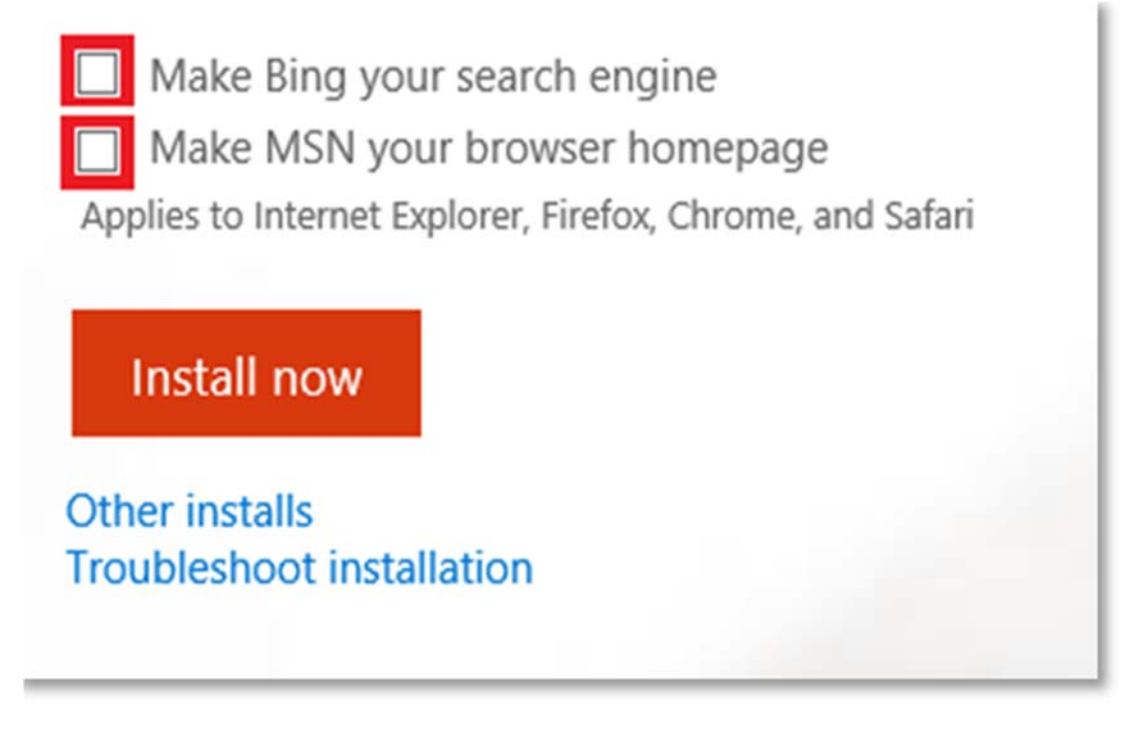

6. After unticking the above options, **click** on the 'Install now' button.

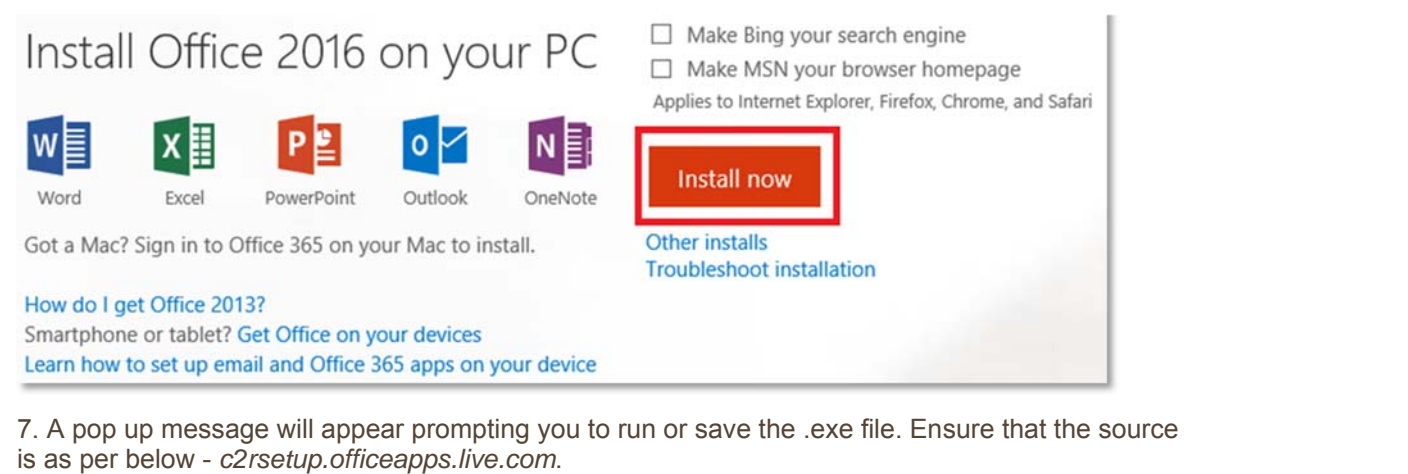

8. **Click** on 'Save'. The file will automatically begin to download.

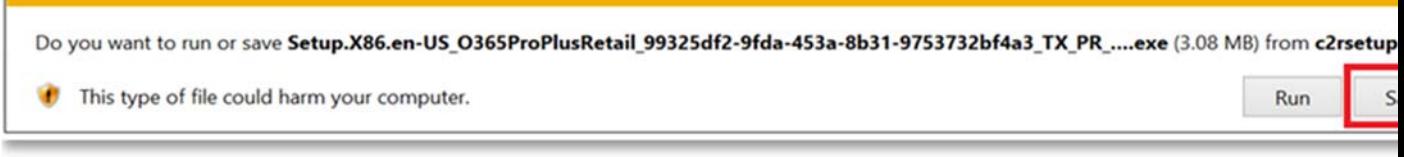

9. When the file has completed downloading, **click** on 'Run'.

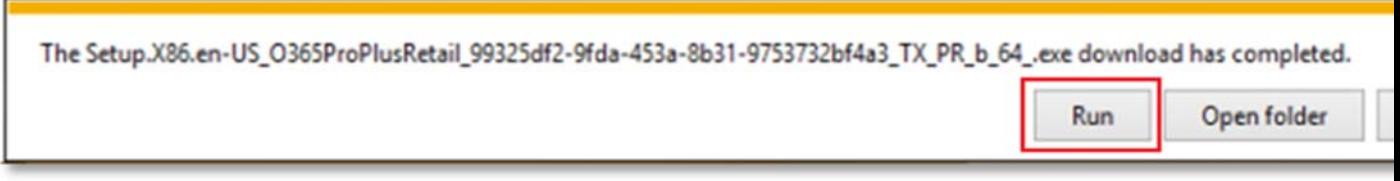

 Please note this file is approx. 2gb and may take a while to download depending on your bandwidth speed.

10. You will be prompted with a message to make changes to your computer. **Select** 'Yes'.

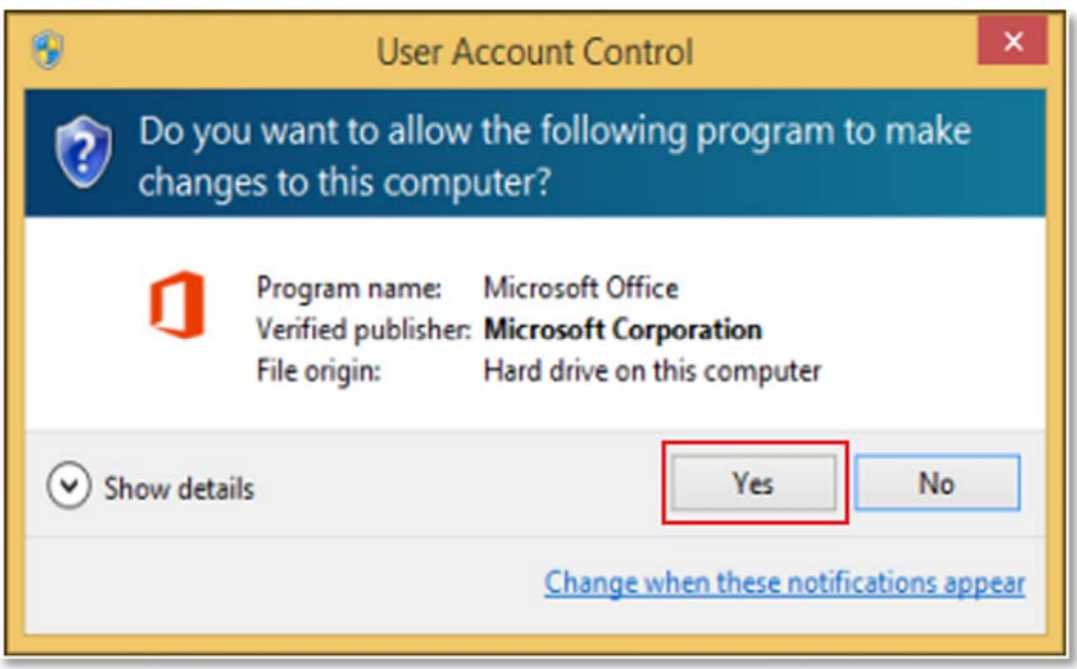

11. Office will start downloading.

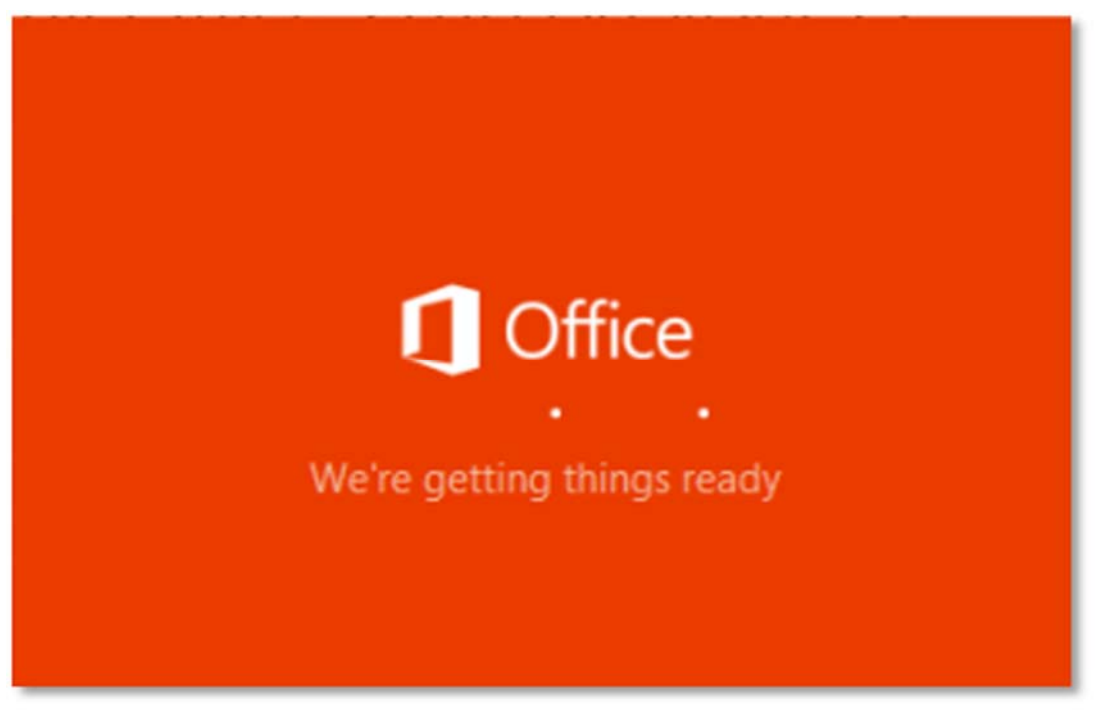

You will also see the office icon pop up on the task bar.

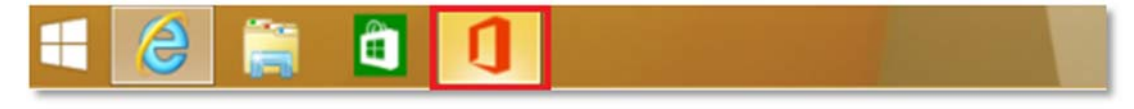

12. Office 2016 will start to install onto your computer, wait for this to finish.

**Note:** If you currently have Office 2013 installed, ensure all Microsoft applications are closed during the installation. You may be prompted to close all Microsoft applications if they are still open.

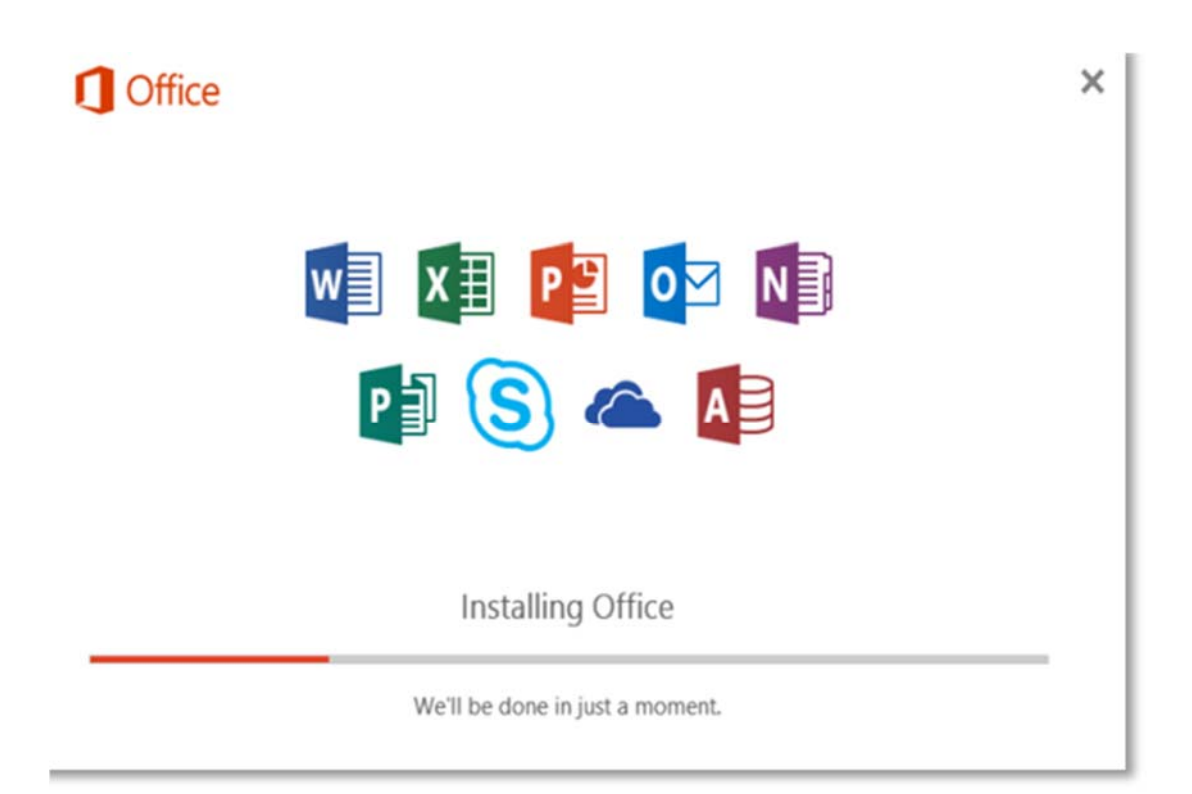

13. You will be prompted with the Microsoft Office License Agreement. **View** Agreement and **click** Accept

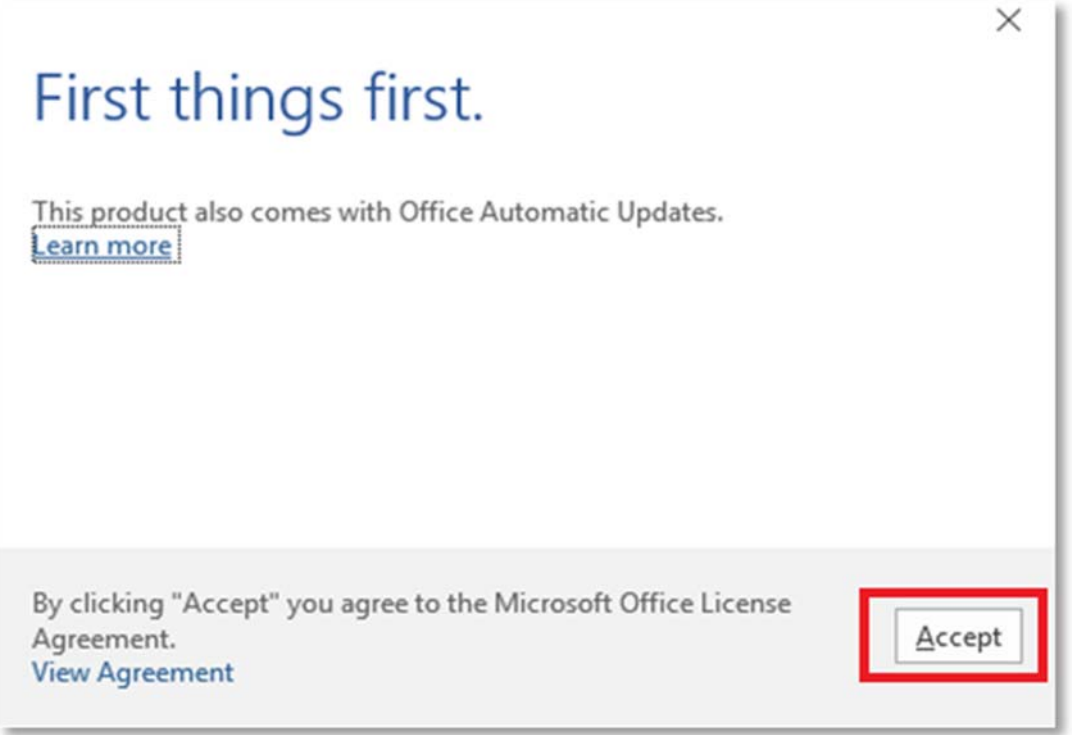

14. After Office 2016 finishes installing, a message will appear to inform it has completed. **Click** 'Close'.

.

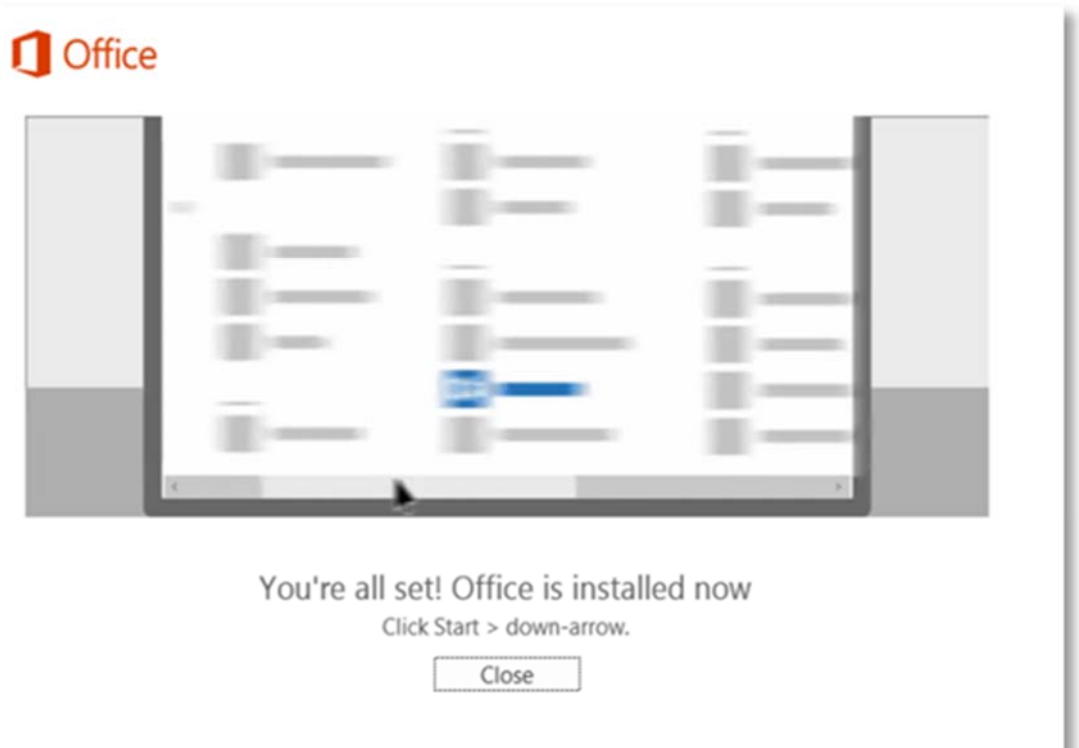

After you click close, we recommend restarting your computer to ensure all changes have applied successfully. Your Microsoft Office 2016 software is now ready for you to use. This software is only for personal devices and will remain available as long as you're a Queensland state school student, or employed by the department.